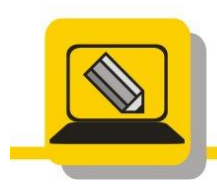

Základní škola a mateřská škola Hranice, Šromotovo, příspěvková organizace

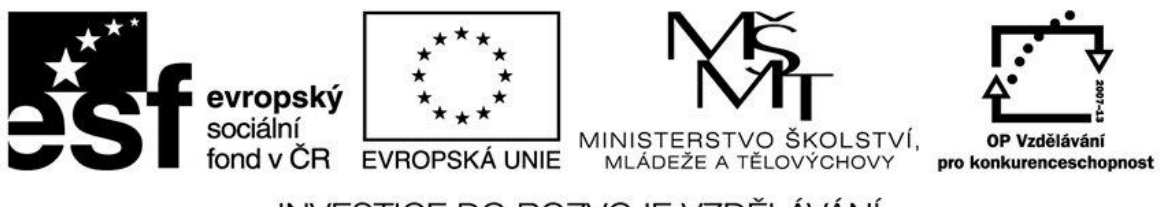

# INVESTICE DO ROZVOJE VZDĚLÁVÁNÍ

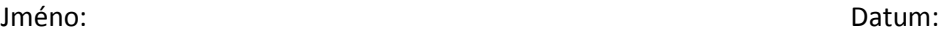

M: je domovský disk, pokud máte jiný nahraďte písmeno jiným

### **Na disku M:\SOUBORY vytvořte pomocí operačního systému soubory**

prijmeni\_text.txt prijmeni\_obrazek.bmp prijmeni\_video.wav prijmeni\_prezentace.ppt

## **Na disku M:\SOUBORY vytvořte pomocí aplikace soubory (Popiš, jaké aplikace zvolíš a proč)**

prijmeni\_text.doc prijmeni\_obrazek.jpg prijmeni\_www.htm prijmeni\_zvuk.mp3

#### **Ve složce M:\SOUBORY najděte soubor**

prijmeni\_text.txt a otevřete jej pomocí WORPADU, WORDU, PROHLÍŽEČE INTERNETU prijmeni\_obrazek.bmp a otevřete jej pomocí MALOVÁNÍ, GIMPU, PHOTOFILTERU

#### **Na disku M:\SOUBORY vytvořte soubor**

prijmeni\_neregistrovany.kkk a nastavte, ať se tento typ souboru otevírá v poznámkovém bloku

## **Složku KIDS (z minulé lekce) překopírujte na disk M:\SOUBORY. V této složce najděte soubor FFASTLOG.TXT a přejmenujte jej na primeni\_mujsoubor.txt**

**Ve složce M:\SOUBORY\KIDS. Najděte soubor whowhere.bmp a přejmenujte jej na primeni\_mujsoubor.wav. Zkuzte soubor otevřít, zjistěte z dialogu text hlášky a zamysletese, kde jsem udělali chybu při přejmenování.**

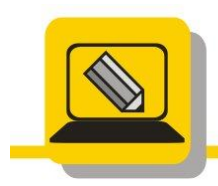

Základní škola a mateřská škola Hranice, Šromotovo, příspěvková organizace

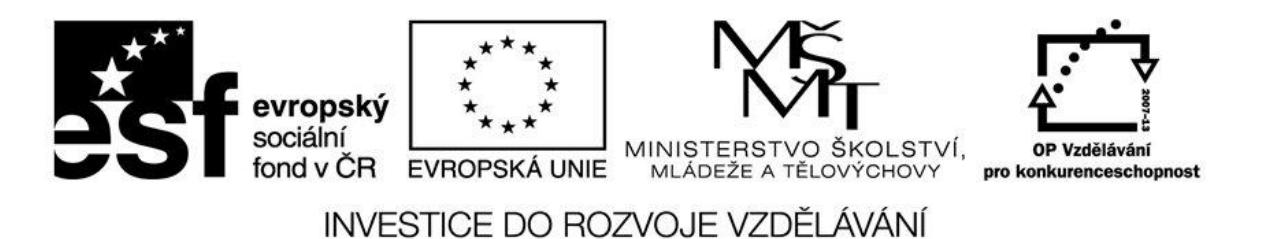

#### **Co mohu zjistit o tomto souboru, vypište**

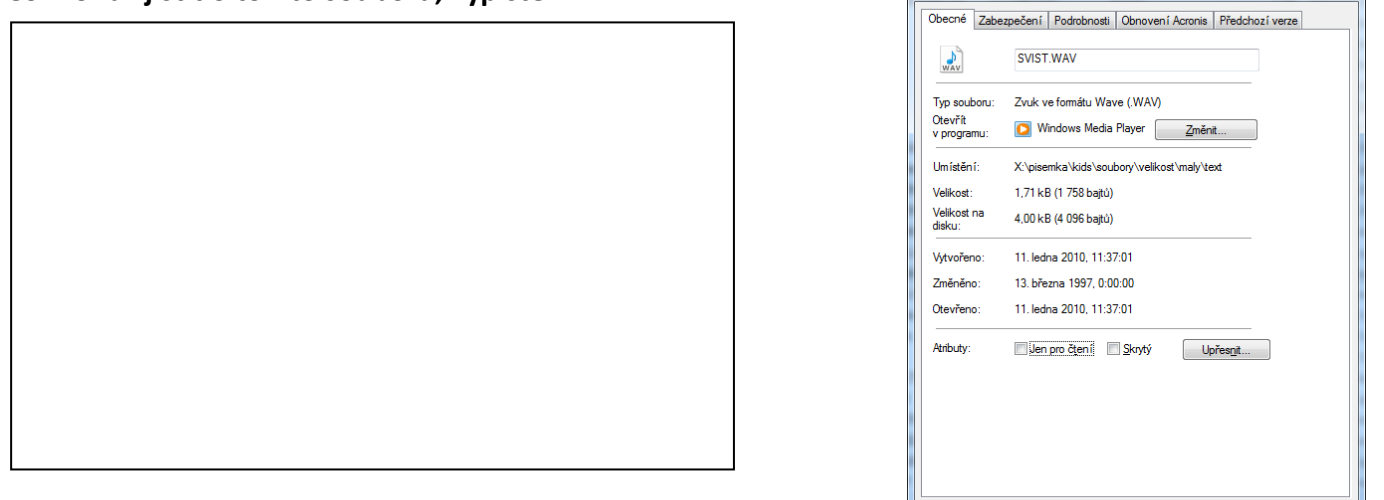

## **Jaký je rozdíl mezi těmito hláškami**

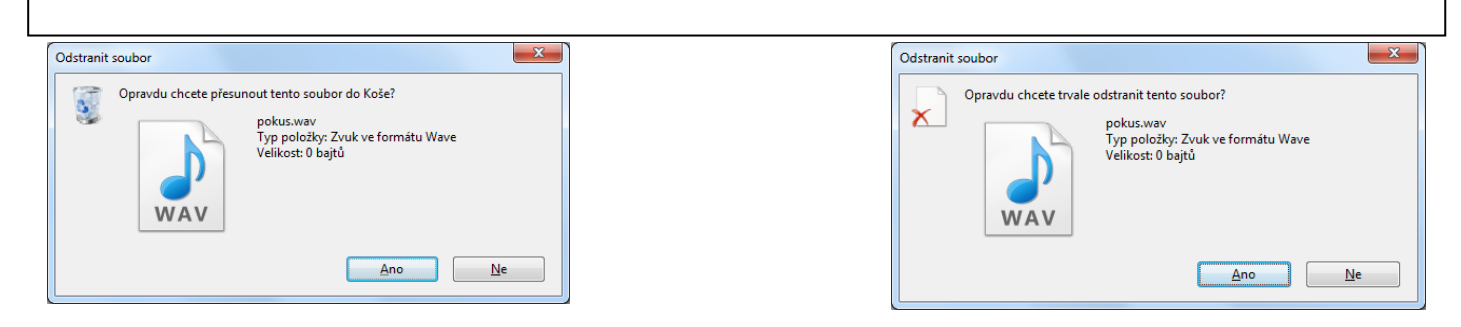

**Pokud takto smažu soubor, mohu jej obnovit?**

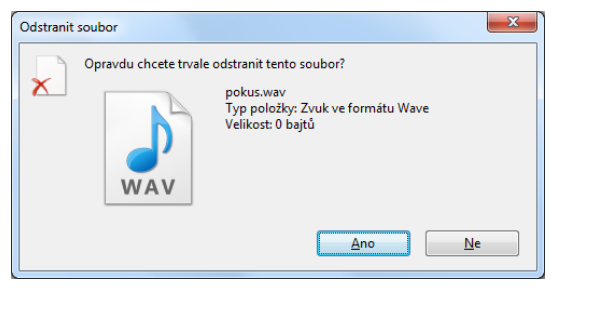

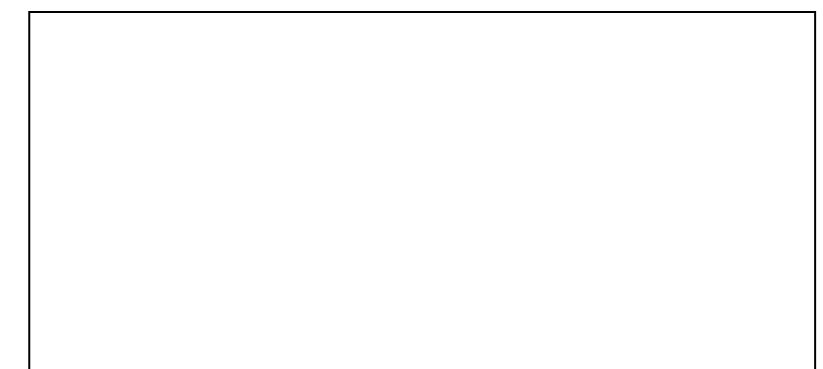

SVIST.WAV - vlastnosti

OK Stomo Použít